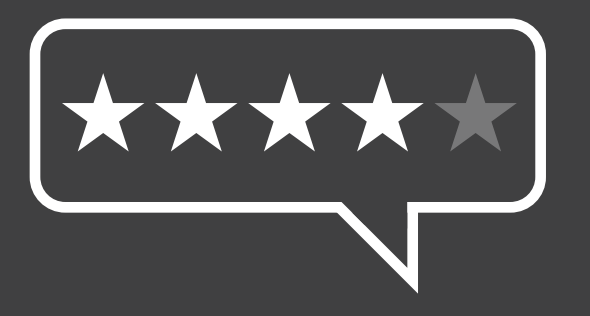

## Leaving a Google review by: **Using your existing Google account**

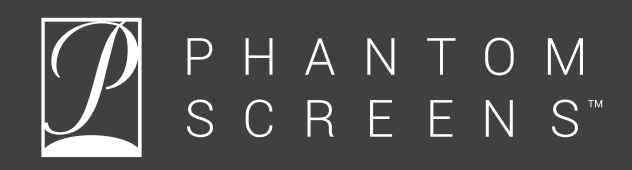

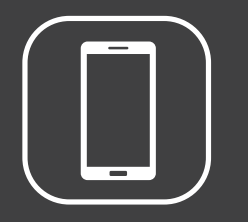

## **Note about phones**

This document is designed to guide you through the Google review process on all devices. All instructions are for desktop, laptop and tablet. Mobile can sometimes be slightly different so if you're using your phone, follow the alternative instructions on that page denoted by the phone icon.

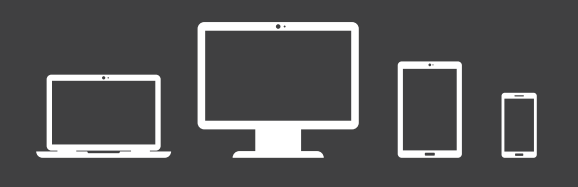

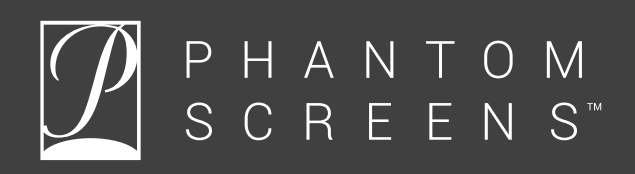

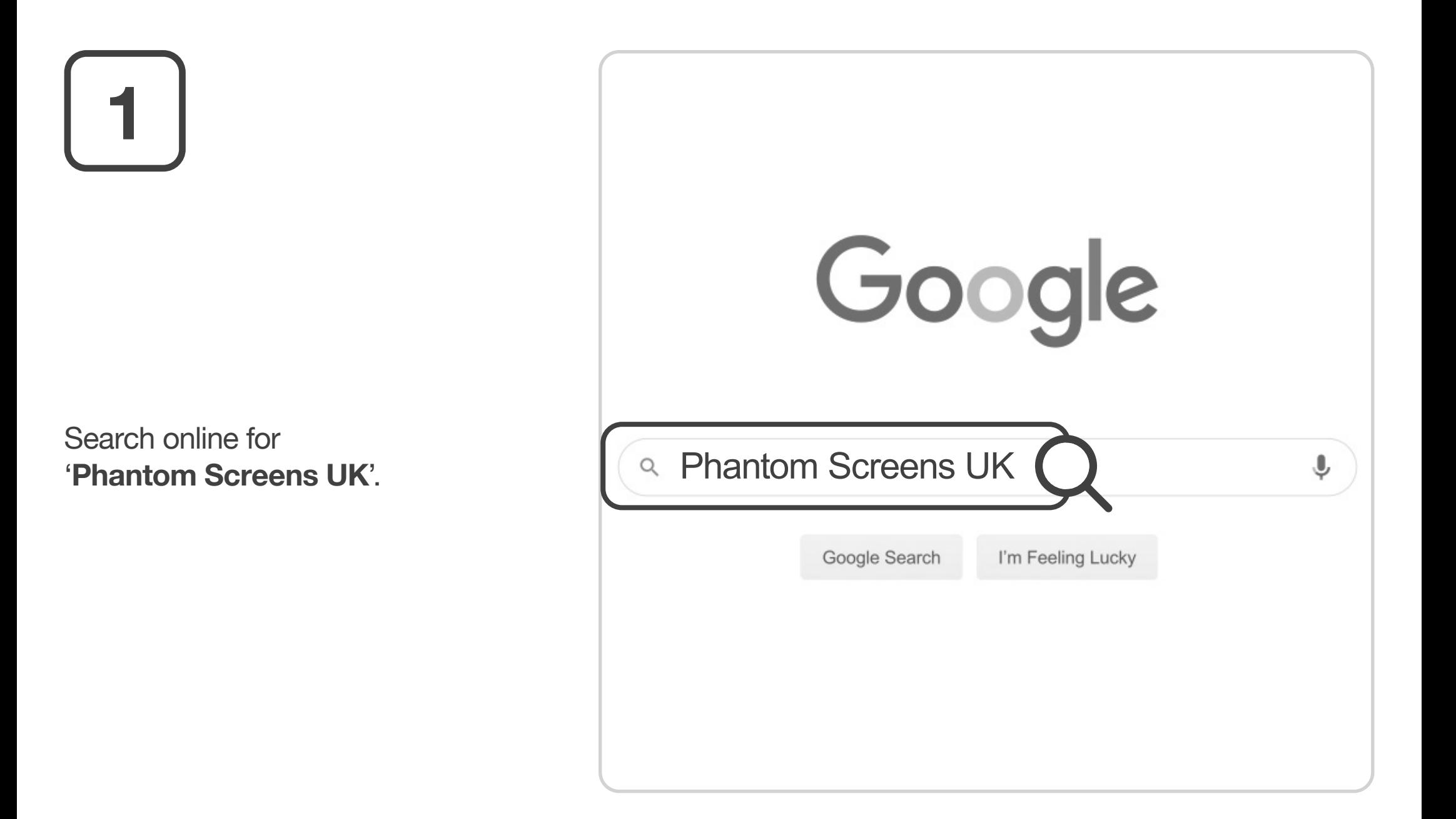

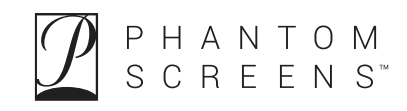

# **2**

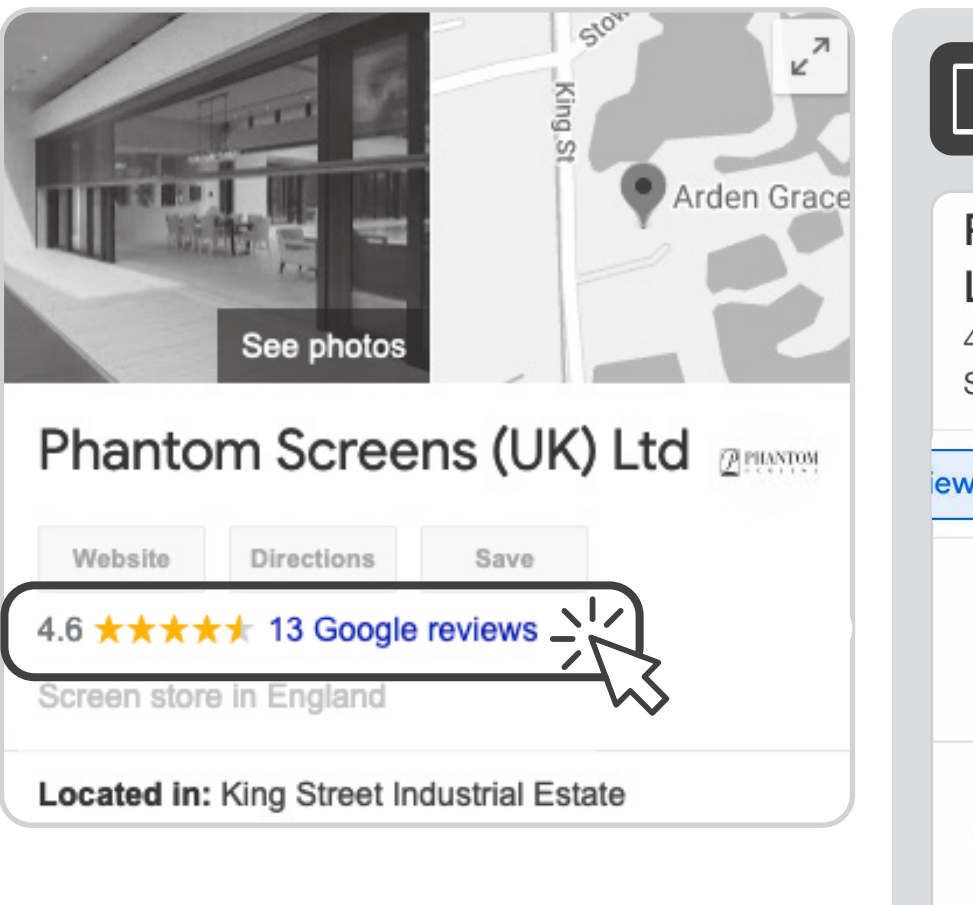

Click '**Google reviews**' on our listing.

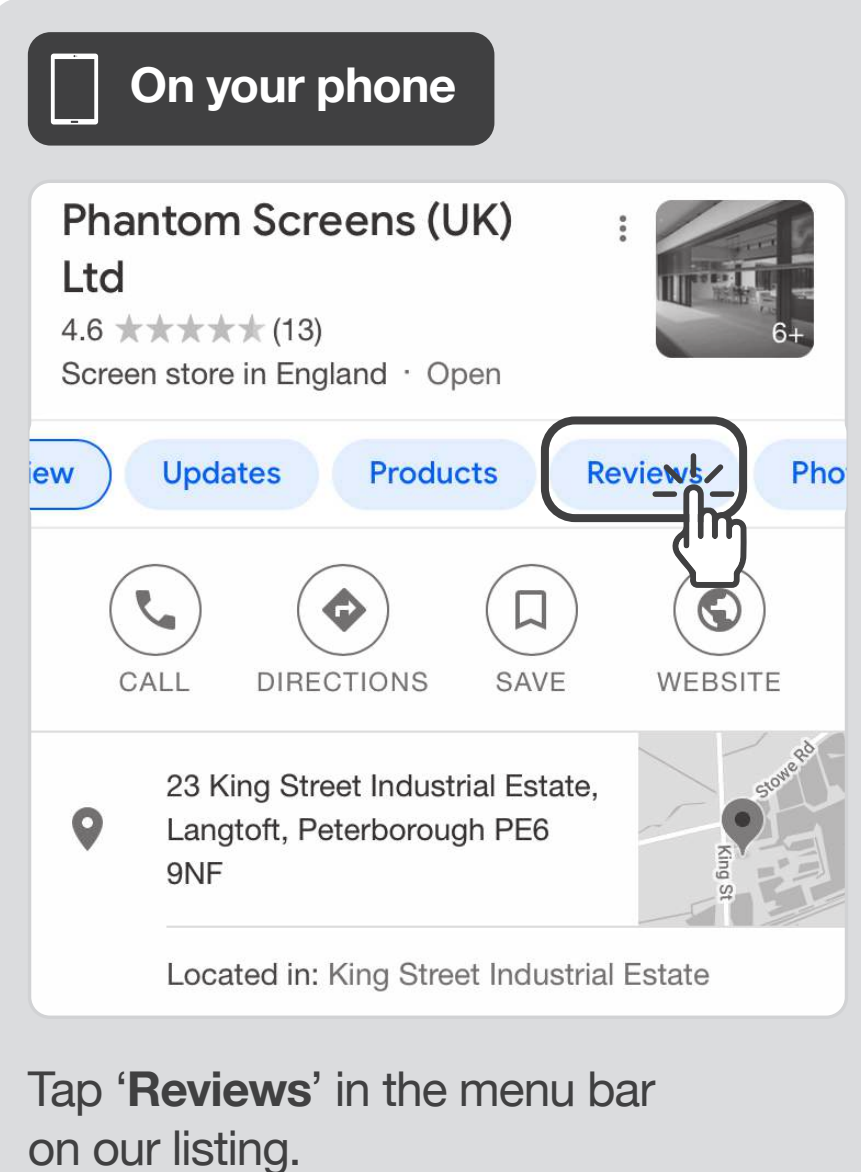

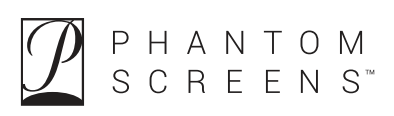

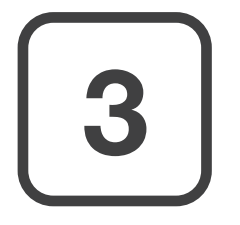

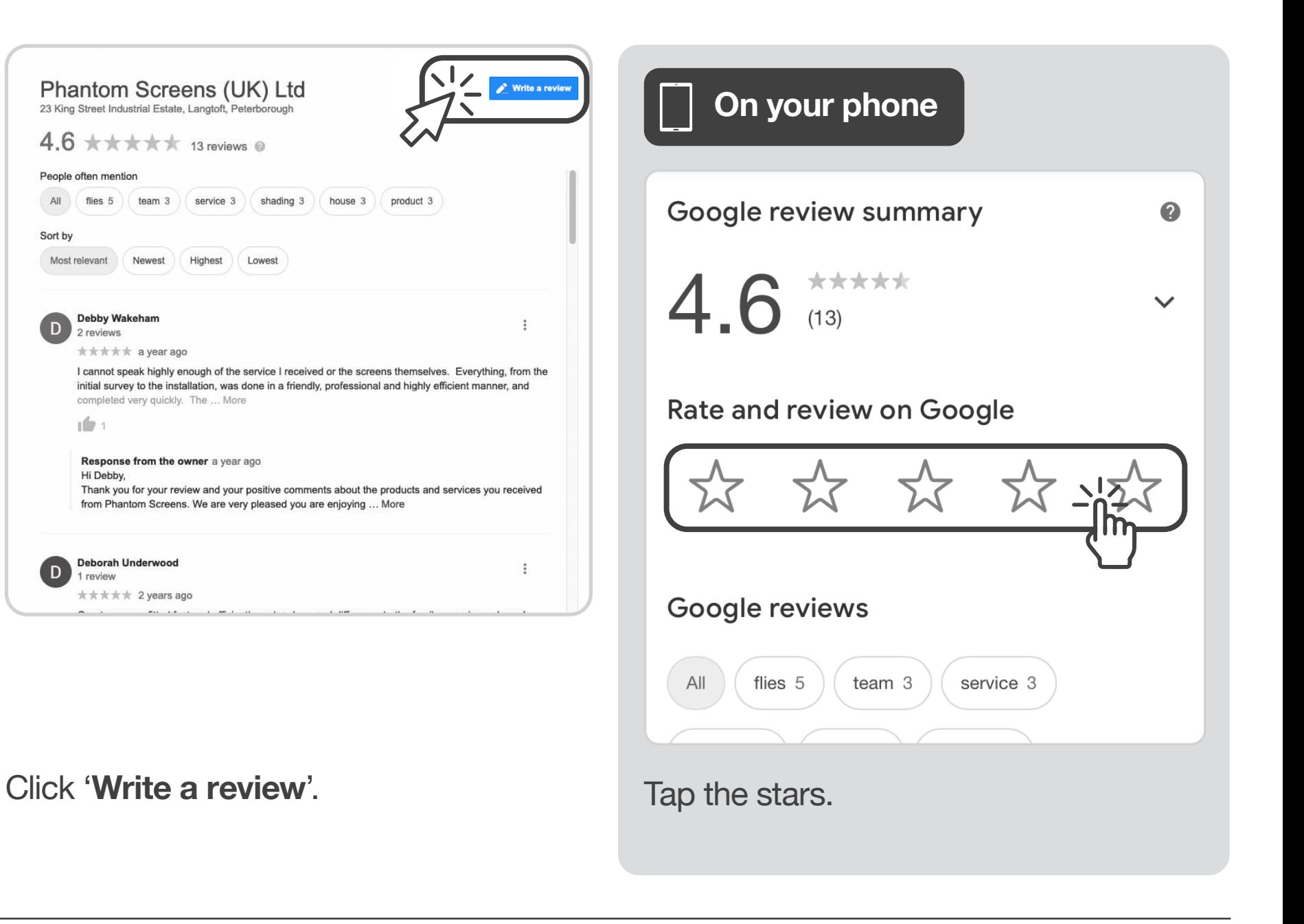

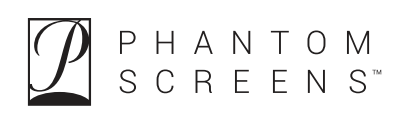

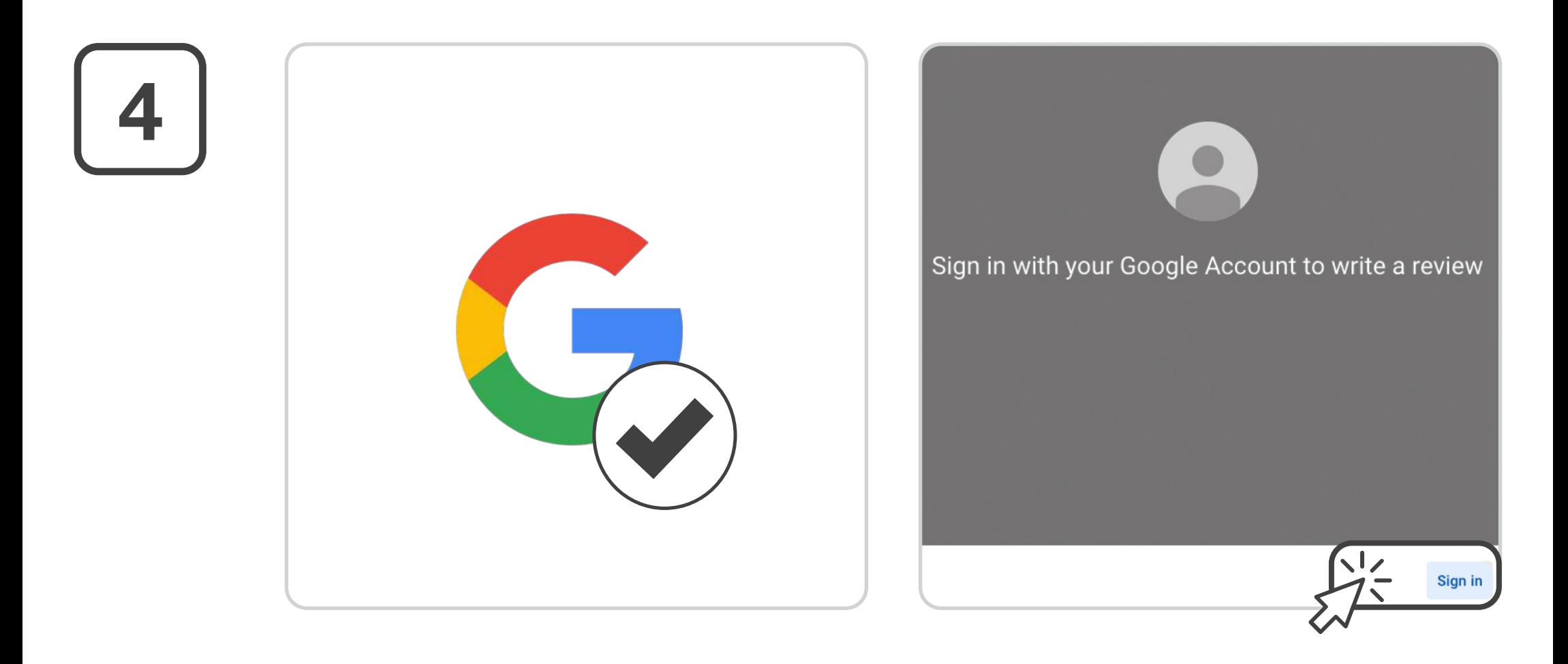

If you're already signed in go to step 6.

If you're not already signed in, you see this screen. Click '**Sign in**'.

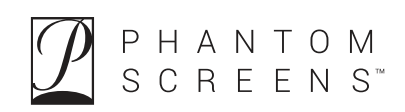

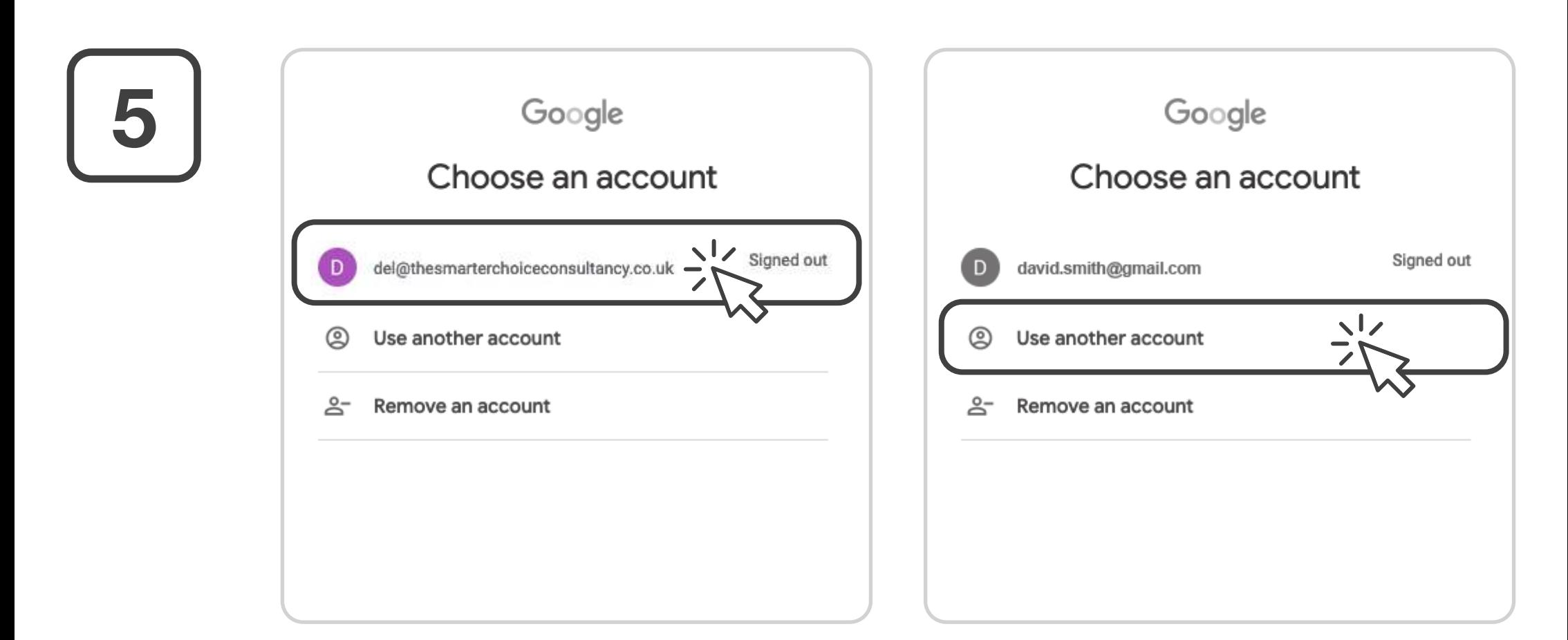

### **Either... Or...**

If your account is listed like this, select it and sign in.

If not, choose '**Use another account**' and enter your login details.

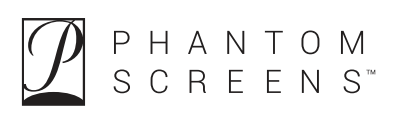

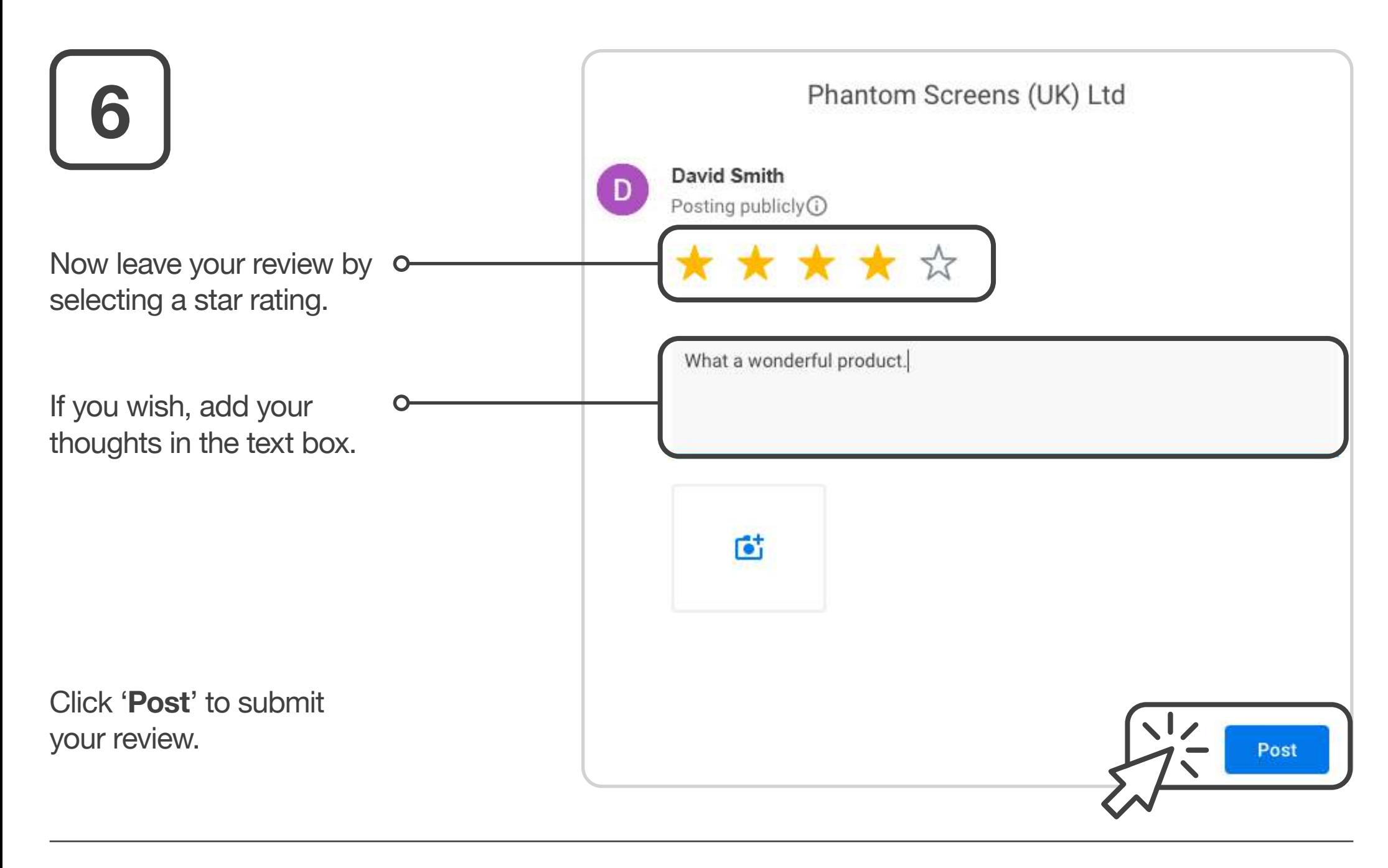

Leaving a Google review by: **Using your existing Google account**

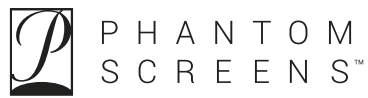